# **Two Dimensional flow in an unconfined aquifer**

December 31, 2016

In this example, we will create a model of a two dimensional groundwater flow system in an unconfined aquifer. The groundwater system is composed on three no-flow boundary conditions, one fixed head boundary, and two wells. The aquifer has a depth of 11m, and a hydraulic conductivity of 1m/day, a porosity of 0.35 and a specific yield of  $S_y = 0.1$ . Figure [1](#page-1-0) shows a representation of the modeled system.

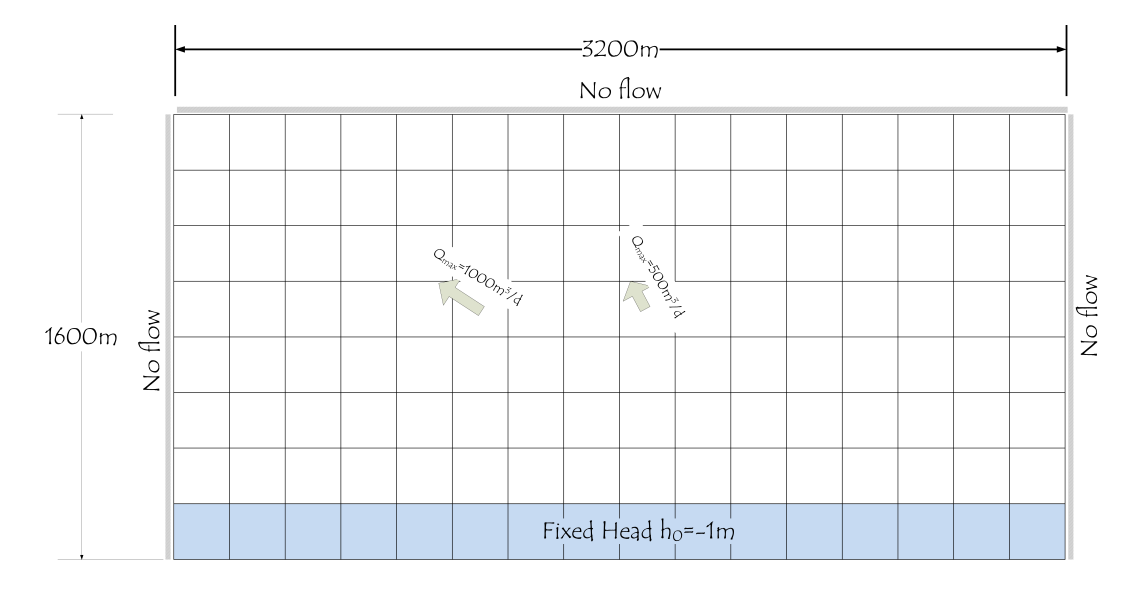

<span id="page-1-0"></span>Figure 1: The schematic of he 2-D unconfined aquifer system

**Storage** blocks will be used to create the model because they allow partially saturated elements, consistent with an unconfined aquifer.

### **Constant pumping rates**

- start GIFMod
- **Create a single Storage block:**

From the top ribbon click on the Darcy icon  $\blacksquare$ . Set the following properties:

- **–** Bottom area: *40000m*<sup>2</sup> .
- **–** Initial moisture content: *0.1* (results in a specific yield of 0.1)
- **–** Saturated moisture content: *0.1*
- **–** Saturated hydraulic conductivity: *1m/day*
- **–** Precipitation: *Yes* (This allows introducing recharge using the precipitation feature.)
- **–** Storage coefficient: 0*.*0001*m*−<sup>1</sup> (only becomes effective if a block's moisture content exceeds the saturation moisture content)
- **–** Bottom elevation: *-11m* (this sets the datum on ground surface.)
- **–** Initial water depth: *10m*
- **–** Depth: *11m*
- **–** Width: *200m*
- **–** Length: *200m*
- **–** Dispersivity: *0.05m* (This value is not used in hydraulic simulation, but it will be used when a contaminant transport component is added to the model.)

Leave the rest of the properties unchanged. Default values will be used.

#### • **Create an array of blocks:**

In this step we create an array of the Darcy block created in the previous step. The array will be composed of 8 rows and 16 columns.

- **–** Right-click on the Darcy block created in the previous step and choose **Make array of blocks** from the drop-down menu.
- **–** Choose the **Horizontal 2D array** option and enter the "16" in the text box labeled **Number of columns** and "8" in the text box labeled **Number of rows**.
- **–** For the **Horizontal distance between cell grids**, enter 200m.
- **–** For the **Vertical distance between cell grids**, enter 200m.
- **–** Click on **Ok** button.

Once you have created the array, your screen should look like Figure [2.](#page-3-0)

- **Imposition the fixed-head boundary condition:** To impose the fixed head boundary condition at  $h_0 = -1m$  select the storage blocks on the bottom row.
	- **–** Select the Storage block labeled "Storage(113)" and type "-1" in the property **Head-storage relationship**.

| Storage (1)  | Storage (2)  | Storage (3). | Storage (4),              | Storage (5). | Storage (6), | Storage (7), | Storage (8), | Storage (9),              | Storage (10) | Storage (11) | Storage (12) | Storage (13) | Storage (14) | Storage (15) | Storage (16) |
|--------------|--------------|--------------|---------------------------|--------------|--------------|--------------|--------------|---------------------------|--------------|--------------|--------------|--------------|--------------|--------------|--------------|
| Storage (17) | Storage (18) | Storage (19) | Storage (20)              | Storage (21) | Storage (22) | Storage (23) | Storage (24) | Storage (25)              | Storage (26) | Storage (27) | Storage (28) | Storage (29) | Storage (30) | Storage (31) | Storage (32) |
| Storage (33) | Storage (34) | Storage (35) | Storage (36)              | Storage (37) | Storage (38) | Storage (39) | Storage (40) | Storage (41) Storage (42) |              | Storage (43) | Storage (44) | Storage (45) | Storage (46) | Storage (47) | Storage (48) |
| Storage (49) | Storage (50) |              | Storage (51) Storage (52) | Storage (53) | Storage (54) | Storage (55) | Storage (56) | Storage (57)              | Storage (58) | Storage (59) | Storage (60) | Storage (61) | Storage (62) | Storage (63) | Storage (64) |
| Storage (65) | Storage (66) | Storage (67) | Storage (68)              | Storage (69) | Storage (70) | Storage (71) | Storage (72) | Storage (73)              | Storage (74) | Storage (75) | Storage (76) | Storage (77) | Storage (78) | Storage (79) | Storage (80) |
| Storage (81) | Storage (82) | Storage (83) | Storage (84)              | Storage (85) | Storage (86) | Storage (87) | Storage (88) | Storage (89)              | Storage (90) | Storage (91) | Storage (92) | Storage (93) | Storage (94) | Storage (95) | Storage (96) |
| Storage (97) | Storage (98) | Storage (99) | Storage (10)              | Storage (10) | Storage (10) | Storage (10) | Storage (10) | Storage (10)              | Storage (10) | Storage (10) | Storage (10) | Storage (10) | Storage (11) | Storage (11) | Storage (11) |
| Storage (11) | Storage (11) | Storage (11) | Storage (11)              | Storage (11) | Storage (118 | Storage (11) | Storage (12) | Storage (12)              | Storage (12) | Storage (12) | Storage (124 | Storage (12) | Storage (12) | Storage (12) | Storage (12) |

Figure 2: 2-D unconfined aquifer model representation in GIFMod

<span id="page-3-0"></span>**–** Repeat the previous step for all block in the lowest row (Storage(114)- Storage(128)).

#### • **Introducing the pumping wells:**

At the time we consider a constant pumping from storage block *Storage(54)* at 1000*m*3*/day* and storage block *Storage(57)* at 500*m*3*/day* over a 1000days period. The inflow time-series files should look like Figure [3.](#page-4-0) Create the files and save them respectively as "pumping1000.txt" and "pumping500.txt". Select the block labeled *Storage(54)* and from the properties window find the property called **Inflow time series** and choose *pumping1000.txt*. Repeat the previous task for *Storage(57)* block and select *pumping500.txt*.

#### **–**• **Setting the duration of the simulation:**

The duration of the simulation is from day zero to day 1000. From the **Project Explorer** select **Setting**→**Project settings**. From the property window fine right-click in the label **Simulation end time** and click on **Input Number**. Enter 1000 in the input box that appear.

- Save the project.
- **Running the model:** The model is now ready for running. From the left hand ribbon click on the run button  $\ddot{\bullet}$  and wait until the simulation ends.
- **Inspecting the results:**

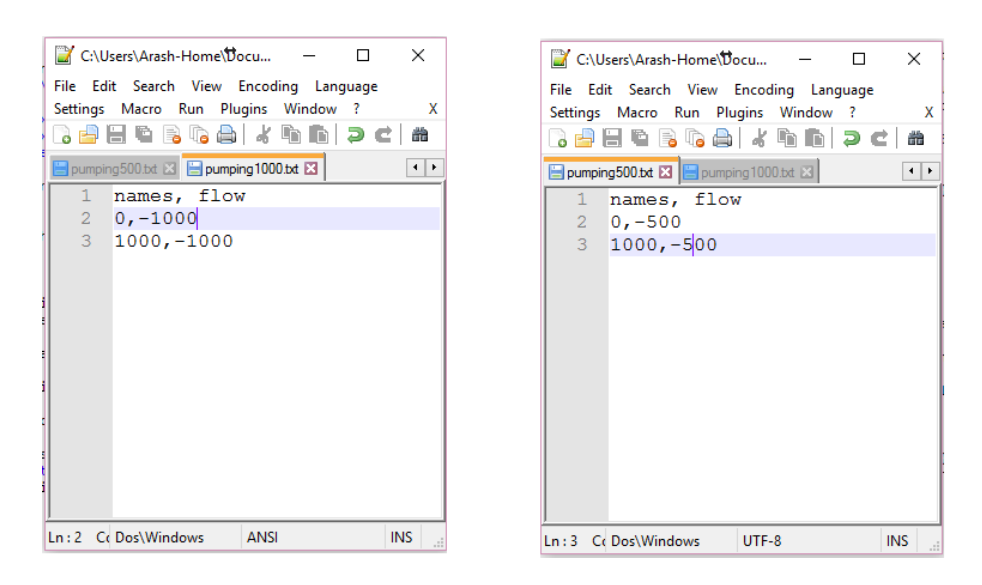

Figure 3: Pumping time-series files

- <span id="page-4-0"></span>**–** Right-click on a block of your choice and select **Plot Hydraulic Results**→**Plot Storage** from the drop-down menu that appears. You may copy and paste the results on one graph to another one for comparison. For example figure [4](#page-5-0) shows the storage in blocks *Storage(54)* to *Storage(57)*. As it can be seen the pumping rate leads to a near depletion of water in the block where pumping takes place.
- **–** Right-click on connectors of your choice and select **Velocity** from the drop-down menu. Figure [5](#page-5-1) shows the flow rate in connectors connecting *Storage(54)* to *Storage(57)*. This shows the Darcy flux in the connectors.

## **Revising the example: recovery as a result of reduced pumping after 200 days**

Here we are going to modify the previous example by reducing the pumping rate by a factor of five after 200days.

• Make a copy of the pumping files and modify them as shown in figure [6.](#page-6-0) Save the newly created pumping files with a new names.

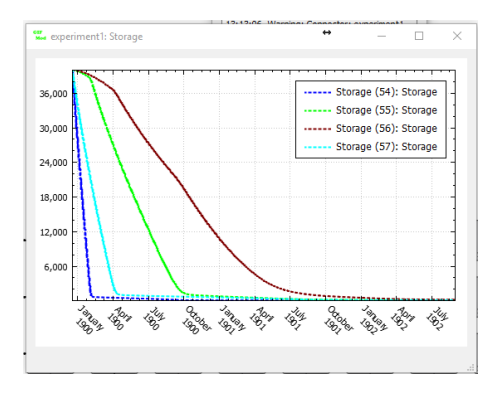

<span id="page-5-0"></span>Figure 4: Storage variation in select blocks

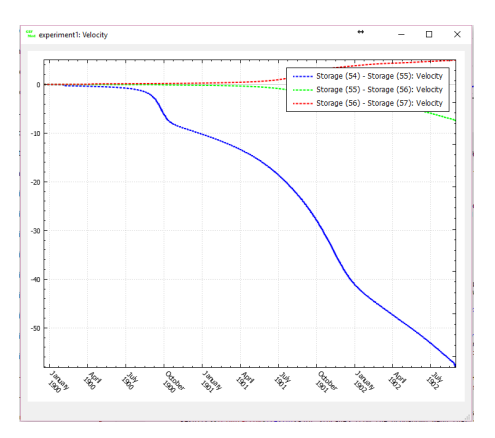

<span id="page-5-1"></span>Figure 5: Darcy flux in select blocks

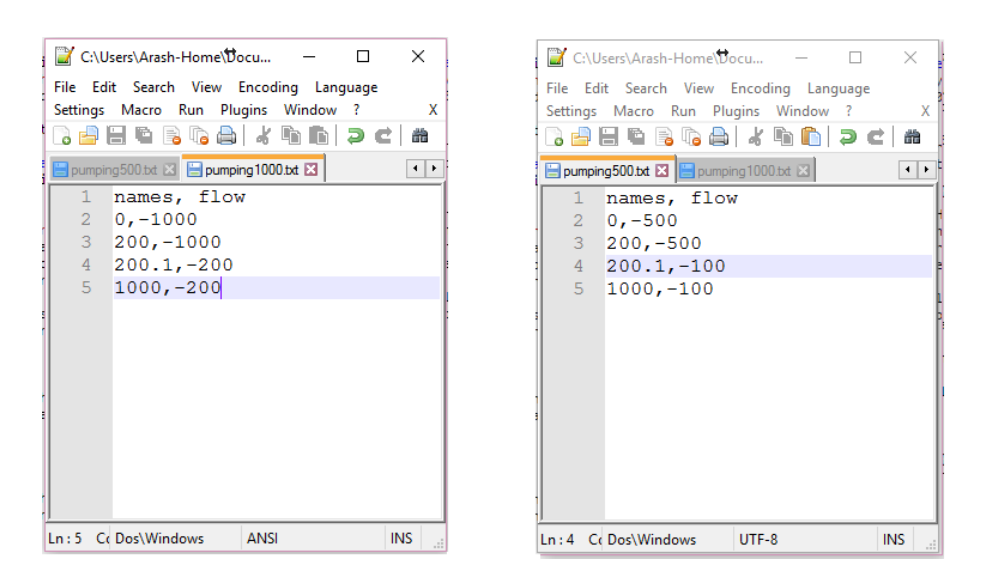

Figure 6: Revised pumping time-series files

- <span id="page-6-0"></span>• Select the revised inflow time-series files as **Inflow time series** for blocks *Storage(54)* and *Storage (57)* respectively.
- Rerun the program.
- Select desired blocks and connectors and check the new variation of state variables over time.